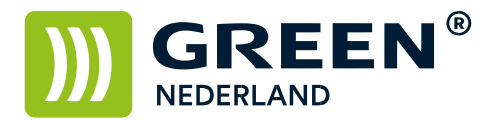

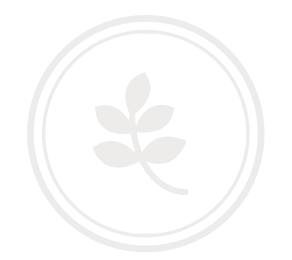

## Instellen van uw eigen logo op het home-scherm van de MPC XX03

Met deze How To kunt u rechtsboven in de hoek van het Home scherm uw eigen bedrijfslogo plaatsen. Hiervoor heeft u een lege SD-kaart nodig.

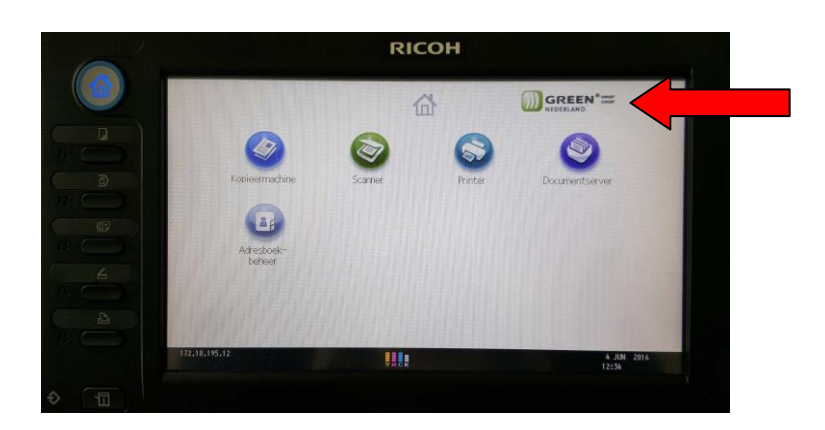

Maak op de SD kaart een nieuwe map aan met de naam : custom\_ui Maak IN deze map een map aan met de naam : image

Maak in deze map met behulp van Microsoft Paint een nieuw bestand aan. Dit MOET een INSERT.PNG afbeelding zijn met exact 324 x 66 pixels.

Plak hierin uw eigen bedrijfslogo.

Sla het bestand dus op als : [ SD root ] ..\custom\_ui\image\insert.png Veilig verwijderen van de SD kaart uit de computer en steek deze in de zijkant van het bedieningspaneel van de machine.

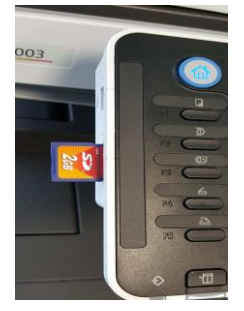

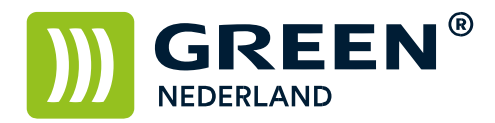

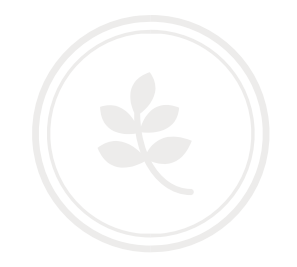

Selecteer vervolgens op het bedieningspaneel de "123" toets om in de gebruikerstools te komen. Hierna verschijnt onderstaand scherm en selecteer hier de knop Home bewerken..

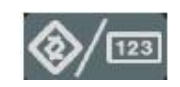

Selecteer de keuze : Afbeelding invoegen op Home-scherm.

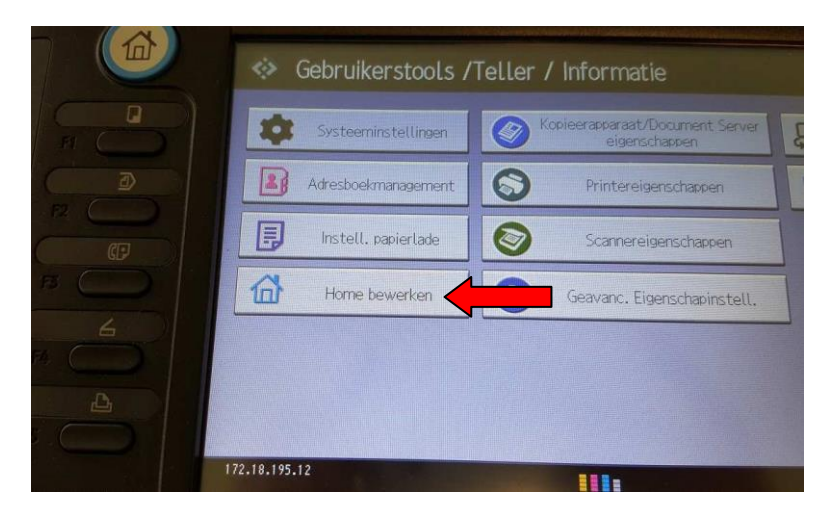

Kies hier nogmaals voor Afbeelding invoegen op Home scherm

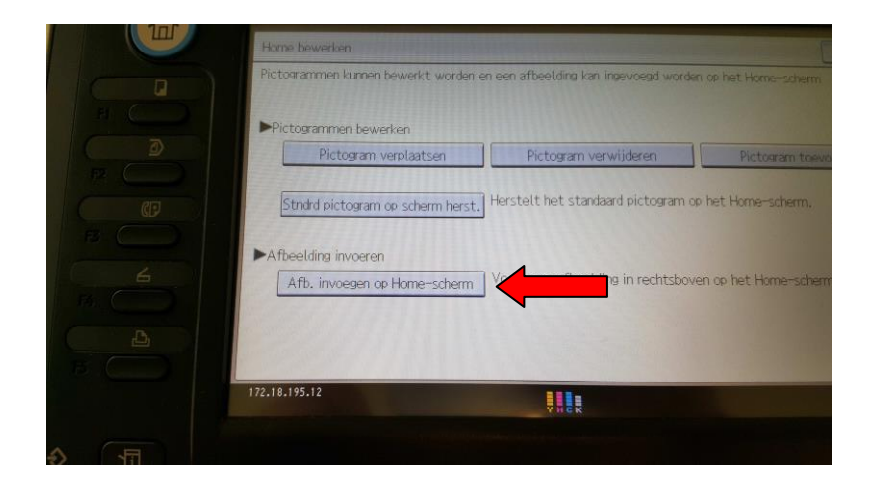

Info@greennederland.nl | greennederland.nl Heeft u vragen? Bel ons op: +31 (0)46 451 0300

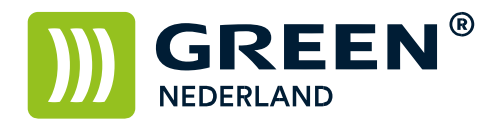

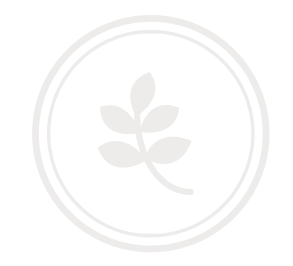

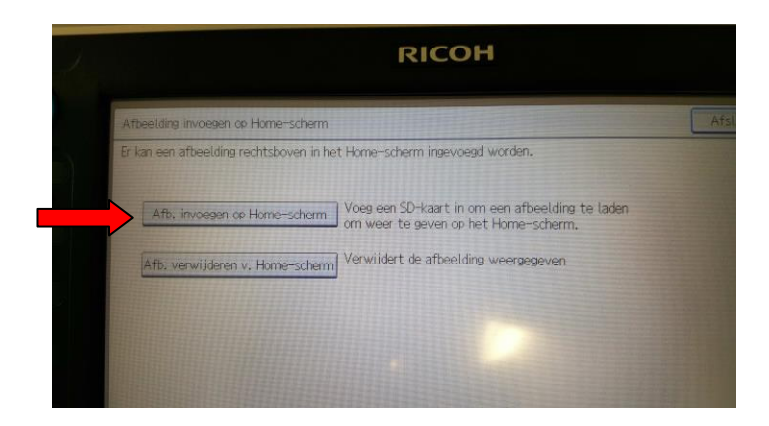

Vervolgens bevestigen met OK en hierna wordt de afbeelding geladen op het Home scherm van de machine. Dit is zichtbaar NA het afsluiten van het systeeminstellingen menu.

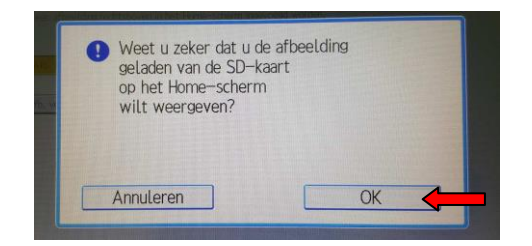

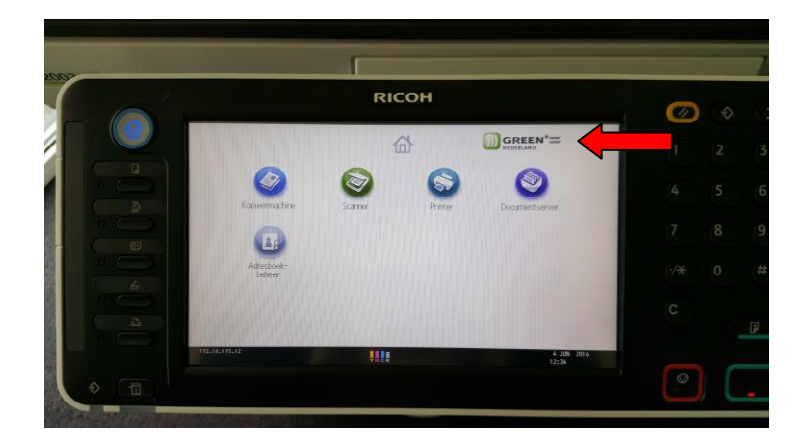

Info@greennederland.nl | greennederland.nl Heeft u vragen? Bel ons op: +31 (0)46 451 0300